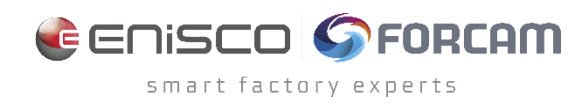

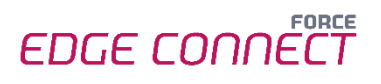

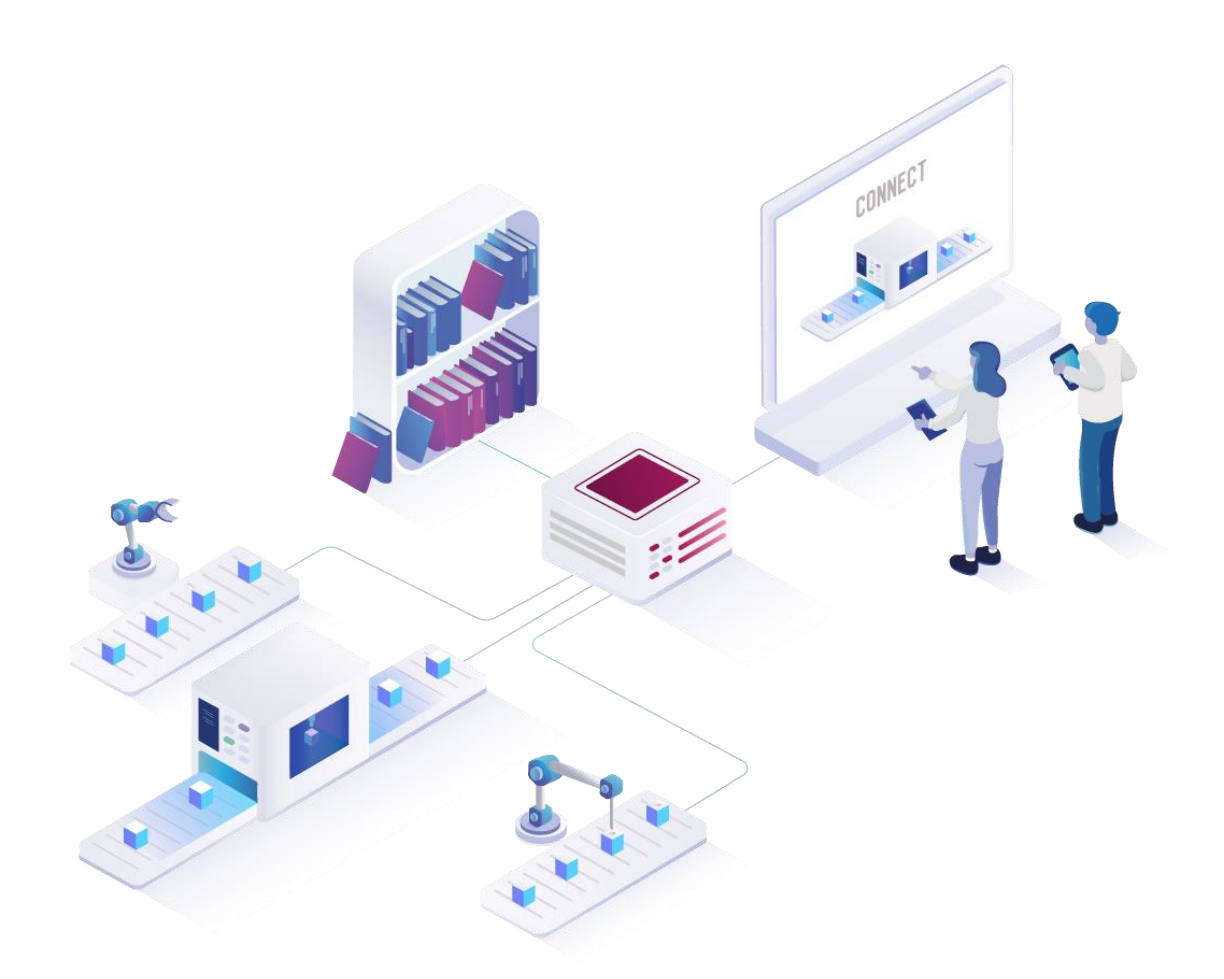

# **FORCE EDGE CONNECT Installation on Ubuntu without GUI**

Version 230406

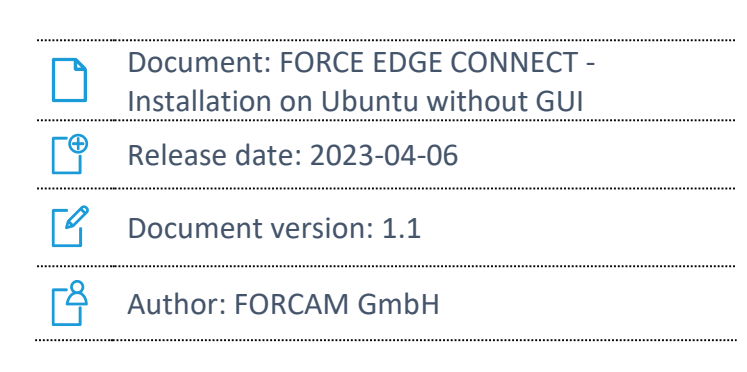

COPYRIGHT 2023 BY **FORCAM GMBH**, D-88214 Ravensburg ALL RIGHTS RESERVED. COPY OR TRANSLATION, ALSO IN EXTRACTS ONLY WITH WRITTEN PERMISSION BY FORCAM GMBH FB\_8-41 CREATED: 09.11.22 LAST CHANGES: 04.05.23 VERSION: V1 APPROVED BY: HEAD OF TTE AUTHOR: TECHNICAL WRITER CLASSIFICATION: PUBLIC

# **Content**

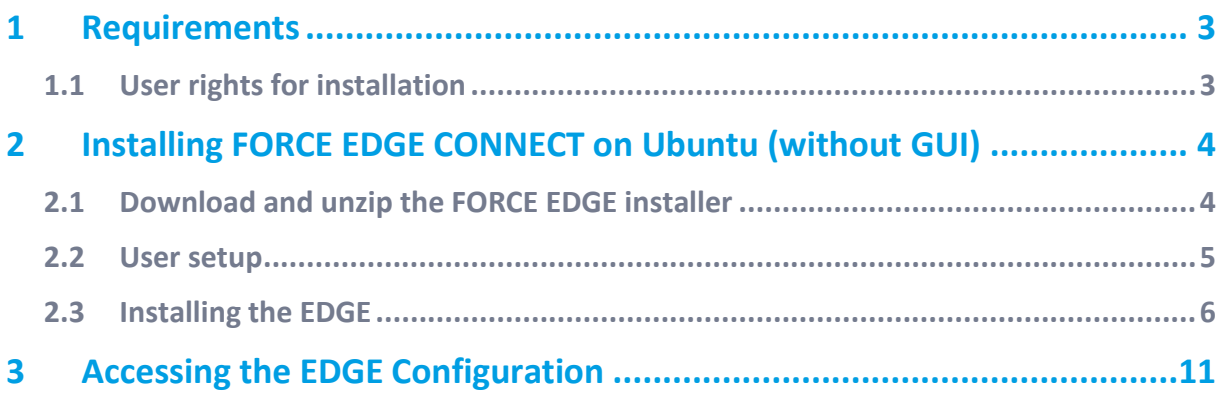

## <span id="page-2-0"></span>**1 Requirements**

 Before installing, ensure that the system meets the system requirements. Details can be found in the system requirements document.

### <span id="page-2-1"></span>1.1 User rights for installation

It is mandatory to create a non-root user.

The rights must be assigned to the user to be able to correctly install the application.

#### **User:**

- **‒** Must be a non-root user (name doesn't matter)
- This user must have the right to run the docker + docker compose command
- User ID while installing must be the ID of the current user (number): o "*id*" (command)
- **‒** Add the current user into the Docker group:
	- o "*sudo usermod -aG docker \$USER*" (command)

# <span id="page-3-0"></span>**2 Installing FORCE EDGE CONNECT on Ubuntu (without GUI)**

- <span id="page-3-1"></span>2.1 Download and unzip the FORCE EDGE installer
	- 1. Open the Ubuntu VM, go to the desired directory and download the installer.

```
‒ Run:
wget <URL of Installationfile> -O edge_installer.zip
Example:
wget https://thisIsAExampleLink.com/ -O edge_installer.zip
 /orcam@ffedgevm:~$ wget https://forcam-my.sharepoint.com/:u:/p
/EcvoAI7an5JHrtKPytqjfHEB-jlflRvL32ihNi7V3jpD2A?download=1 -O edge installer.zip
 -2022-05-23 11:25:06-- https://forcam-my.sharepoint.com/:u:/p/
/EcvoAI7an5JHrtKPytqjfHEB-jlf1RvL32ihNi7V3jpD2A?download=1
Resolving forcam-my.sharepoint.com (forcam-my.sharepoint.com)... 13.107.138.9, 1
3.107.136.9
 Connecting to forcam-my.sharepoint.com (forcam-my.sharepoint.com) | 13.107.138.9 |:
443... connected.
HTTP request sent, awaiting response... 302 Found
Location: /personal/
                                     forcam com/Documents/EDGE/Installer/ForceE
dgeInstaller-220516.zip?ga=1 [following]
 -2022-05-23 11:25:06-- https://forcam-my.sharepoint.com/personal/
   _forcam_com/Documents/EDGE/Installer/ForceEdgeInstaller-220516.zip?ga=1
Reusing existing connection to forcam-my.sharepoint.com: 443.
HTTP request sent, awaiting response... 200 OK
Length: 3723488140 (3,5G) [application/x-zip-compressed]
Saving to: 'edge_installer.zip'
edge installer.zip 100%[======
                                          = >] 3,47G 93,4MB/s
                                                                    in 38s
2022-05-23 11:25:45 (94,1 MB/s) - 'edge_installer.zip' saved [3723488140/3723488
140]
forcam@ffedgevm:~$
```
- For SharePoint links, remove everything behind the last "?" and ad "download=1"
- 2. Unzip the EDGE installer.

```
‒ Run:
unzip <name of the installer>
```
Example: unzip edge\_installer.zip

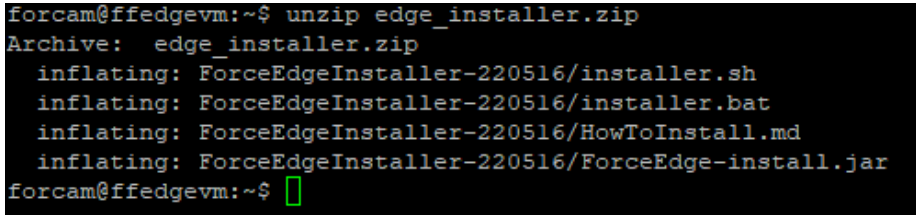

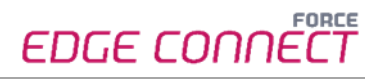

### <span id="page-4-0"></span>2.2 User setup

1. Check the User ID of the login/created user.

**‒** Run: id

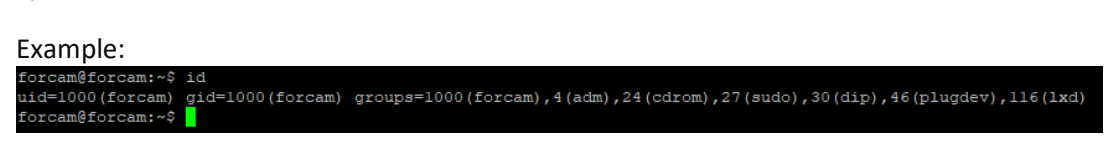

- 2. Add this user to the Docker group so that you can run the Docker command with this user.
	- **‒** Run: sudo usermod -aG docker \$USER

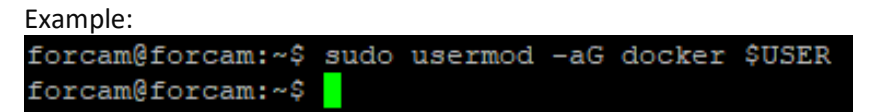

- 3. Verify that user is part of the Docker group.
	- **‒** Run: sudo cat /etc/group

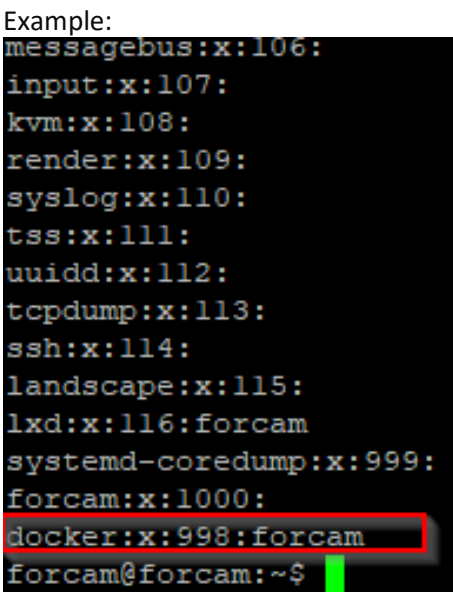

- 4. Restart the system.
	- **‒** Run: sudo reboot now

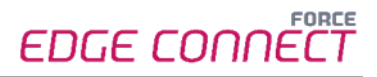

- 5. Check whether the current user has permissions to run Docker and Docker Compose.
	- **‒** Run:

docker version

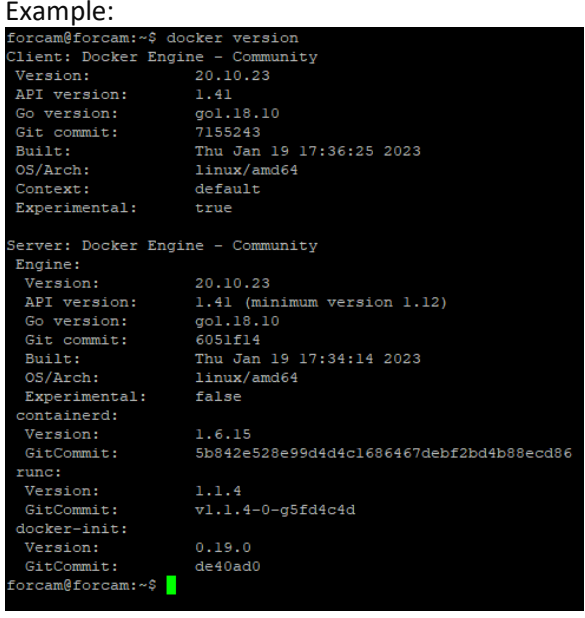

**‒** Run:

docker compose version

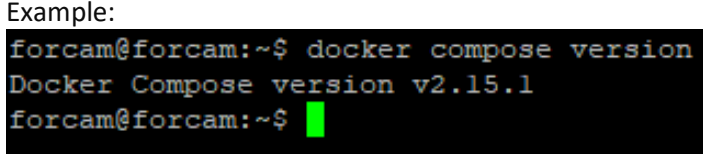

### <span id="page-5-0"></span>2.3 Installing the EDGE

- 1. Open the EDGE installer folder and make the installer.sh file executable.
	- **‒** Run: sudo chmod +x installer.sh
	-
- 1. Start the installer.
	- Run:

./installer.sh

- 2. Accept license agreement by entering 1.
	- **‒** Run:

1

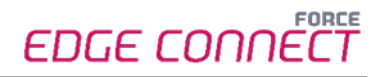

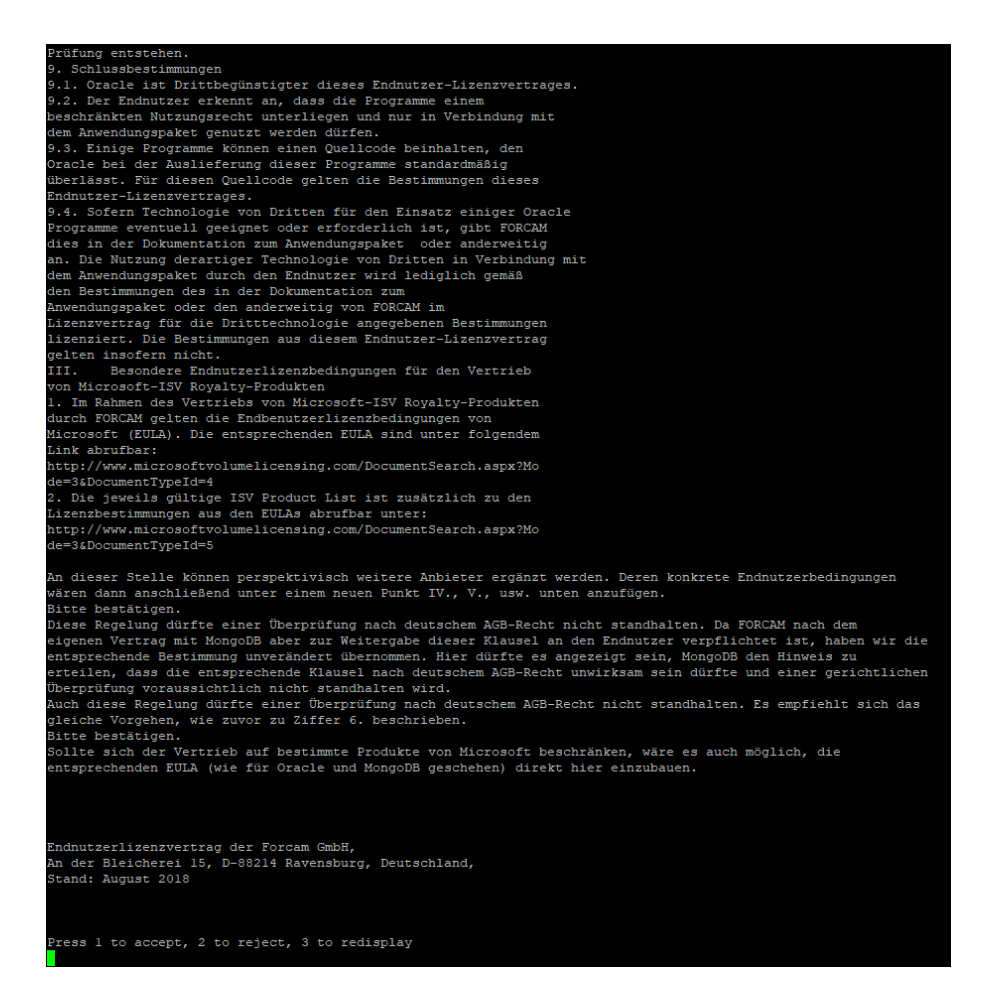

- 3. Select the directory in which EDGE CONNECT is to be installed and confirm with ENTER.
	- **‒** Example:

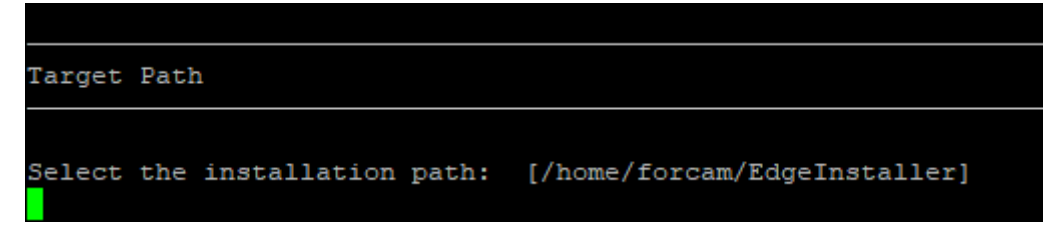

- 4. Confirm with O and continue with 1.
	- **‒** Run: O
	- **‒** Run: 1
	- **‒** Example:

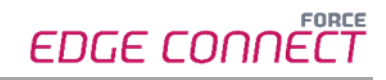

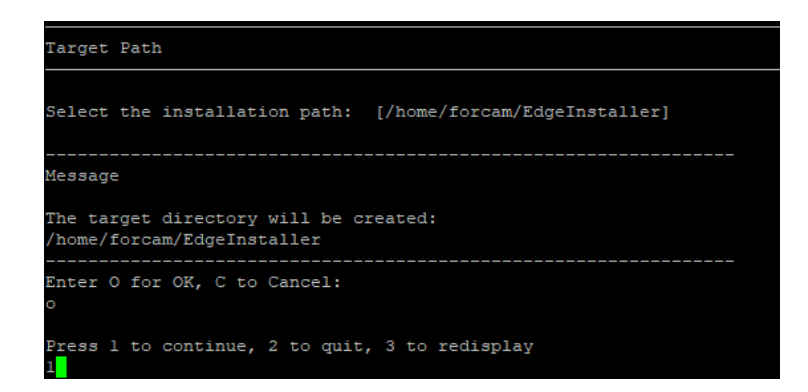

- 5. Enter User ID and confirm with ENTER.
	- **‒** Example:

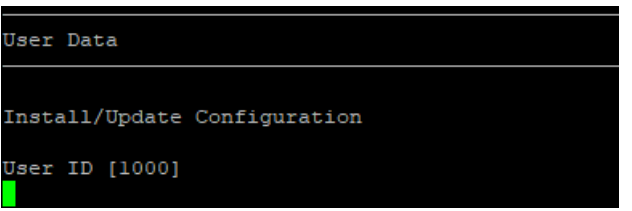

- 6. Choose which parts of the EDGE you want to install by pressing 1 or 0 and confirm with enter, then continue with 1.
- For a complete application, at least one EDGE Configuration must be installed. EDGE Configuration and EDGE Node do not have to be installed on the same system.
	- **‒** Enter the required number and confirm with ENTER for each application. To install the application run: 1

To NOT install the application run:

- Confirm each application with enter
- **‒** To Continue after the selection run: 1
- Example :

0

```
[ ] Install/Update Edge Configuration
Enter 1 to select, 0 to deselect:
 [ ] Install/Update Edge Node
Enter 1 to select, 0 to deselect:
 [ ] Install/Update Machine Repository
Enter 1 to select, 0 to deselect:
Press 1 to continue, 2 to quit, 3 to redisplay
```
- 7. Confirm Docker network settings with ENTER, then continue with 1.
	- **‒** Press ENTER

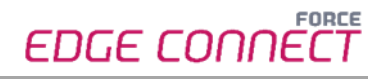

- **‒** Run: 1
	-
- **‒** Example:

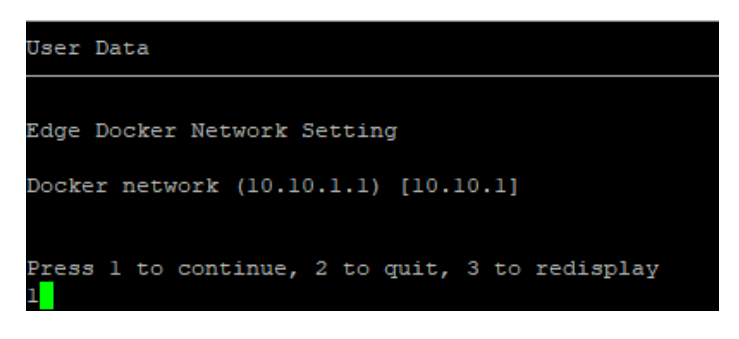

- 8. Select API Key and confirm with ENTER.
- The secret key should be safely stored for future use. It is needed to connect the EDGE Node to the EDGE Configuration.
	- **‒** Press ENTER.

**‒** Press ENTER.

**‒** Example:

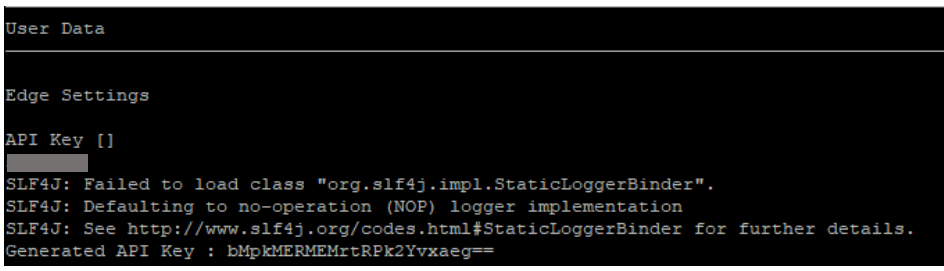

- 9. Confirm Ports with enter and continue with 1.
	- **‒** Run: 1 **‒** Example: ForceEdgeQueue (Active MQ) management port [8161] ForceEdgeQueue (Active MQ) connection port [61616] ForceEdgeQueue (Active MQ) MQTT port [1883] Configuration License Id [] Machine Repo License Id [] Press 1 to continue, 2 to quit, 3 to redisplay
- 10. Installation is starting.

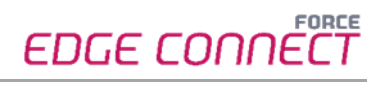

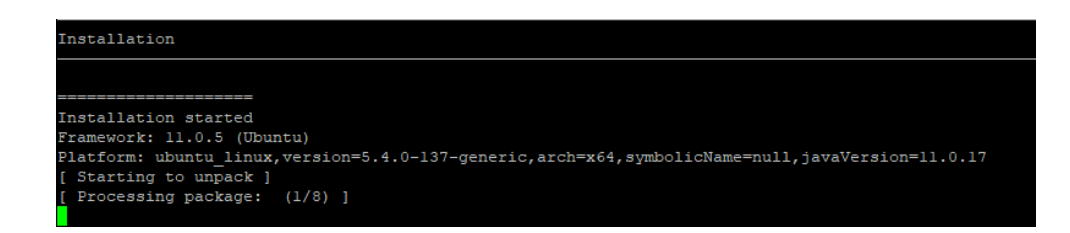

11. After the installation is finished, the EDGE Configuration can be used.

## <span id="page-10-0"></span>**3 Accessing the EDGE Configuration**

- 2. To access the EDGE Configuration, enter http://{**hostName**}:60066 in the browser.
	- The **{hostName}** is the IP address or domain name of the server on which the EDGE Configuration is installed (e.g., http://**10.48.116.64**:60066).
- 12. After the initial installation, log in with the default user: Email: test@mail.com Password: Force2020&k
	- For security reasons, the default user data should be changed, and the new account information should be kept secure.

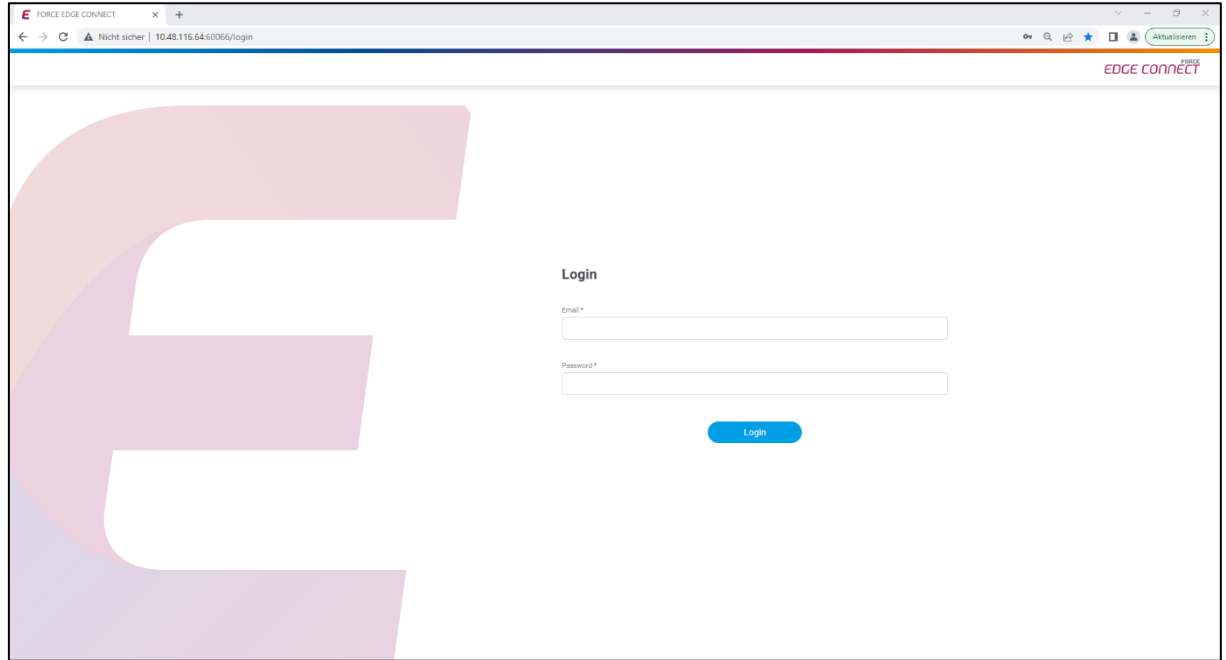